How to do warehouse stocktake demo for your customer?

Autotack team setup an easy to use and present environment to assist our sales team in term of stock take demo for our customer when they are on site on customer premises. Below is the step by step for our sales agent.

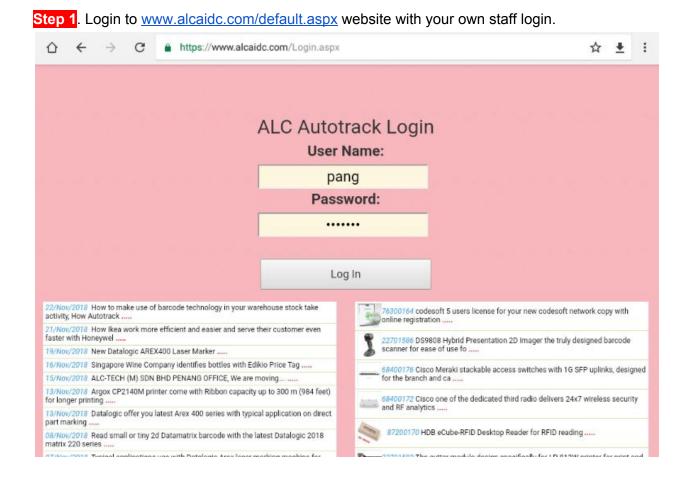

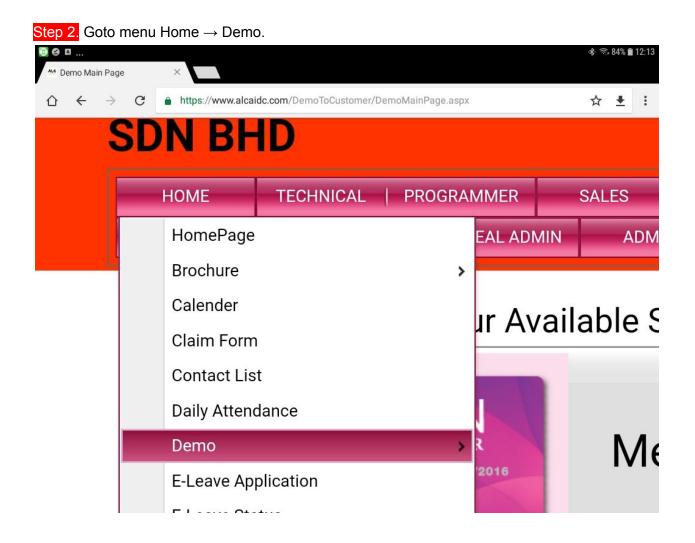

Step 3. Click on the warehouse stock take button.

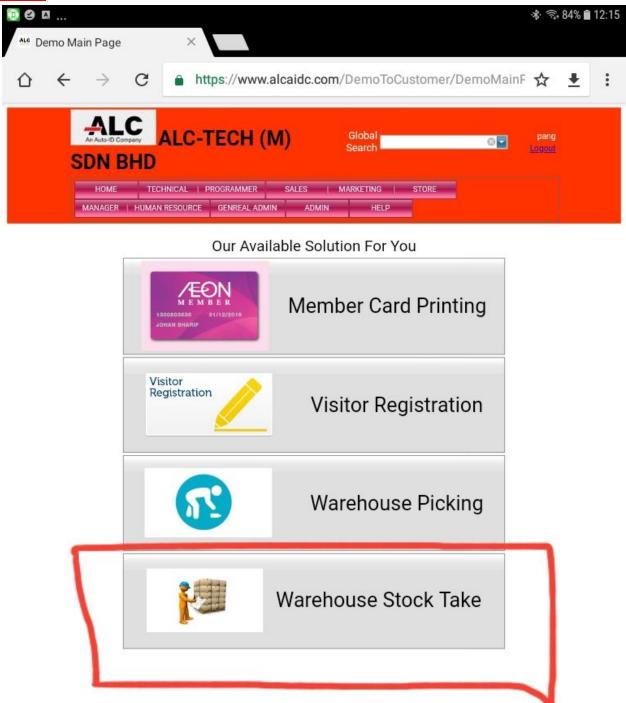

Step 4. Now you landed at stock take demo page and ready to do first time setting before you want to demo to your client.

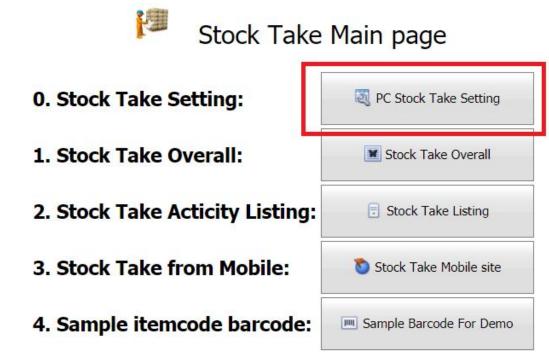

Step 5. Make sure you understand what type of stock take mode you want?

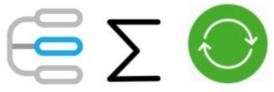

- 1. Individual Records
- 2. Total Quantity
- 3. Last Quantity.

Step 6. After choose, now back to stock take main page. open the PC stock take Overall page. this page give you the overall picture for all the branch concurrent stock take activity if you have multi branch. Else you may view the individual stock take records on the stock take listing page.

## Stock Take Overall

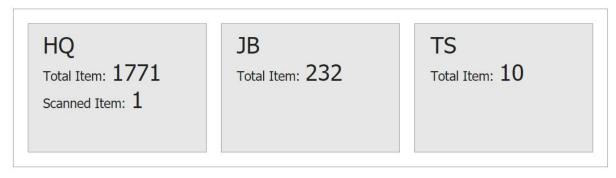

## Stock Take Listing

|       | 0               | Select All                                                | Dit Stock Take            | Delete Stock Take       | 📑 Expo        | rt Excel      |       | Colu  | umn Cho | oser       | 🖺 Column S      | ave           | Column Reset | t i |         |
|-------|-----------------|-----------------------------------------------------------|---------------------------|-------------------------|---------------|---------------|-------|-------|---------|------------|-----------------|---------------|--------------|-----|---------|
|       |                 |                                                           |                           | Listin                  | g Complete    | d Ba          | ick   |       |         |            |                 |               |              |     |         |
|       |                 |                                                           |                           | Refresh Interval        | : 3           | E             | Auto  | Ret   | fresh   |            |                 |               |              |     |         |
| inter | text to search. |                                                           |                           | Search Clear            |               |               |       |       |         |            |                 |               |              |     |         |
|       | Item Code       | Description                                               |                           |                         |               | -             | Locat | tio s | System  | Physical ( | Stock Take Date | Stock Take Ag | Edit Date    | -   | Edit Ag |
|       | 7               |                                                           |                           |                         |               | 8             | 9     | ?     | 8       | 8          | ✓ ♥             | 8             |              | ~ 7 | 0       |
|       | TRA00091        | TR/AC COMP 390                                            | 04 TRANSISTOR 2N3904 FOR  | RTA700/600              |               |               | HQ    |       | 0       | 9          | 23/Nov/2018     |               |              |     |         |
|       | TRA00092        | TR/AC COMP KCE                                            | E36VBAT VARTA BATTERY FO  | R RTA700/600 3.6V/70MAH | 3V/70H NIMH   |               | HQ    |       | 0       | 4          | 22/Nov/2018     | PANG          |              |     |         |
|       | TRA00091        | TR/AC COMP 390                                            | 04 TRANSISTOR 2N3904 FOR  | RTA700/600              |               |               | HQ    |       | 0       | 3          | 22/Nov/2018     | PANG          |              |     |         |
|       | TRA00090        | TR/AC COMP TIP                                            | 32C TRANSISTOR COMM BOA   | ARD FOR RTA700/600      |               |               | HQ    |       | 0       | 4          | 22/Nov/2018     | PANG          |              |     |         |
|       | CAD00367        | C4001 SPECIAL F                                           | VC CARD BLANK PVC ISO 0.7 | 6MM FOR CARD PRINTER C  | LASSIC1 BLANK | CARD 30MIL/0. | HQ    |       | 0       | 4          | 19/Nov/2018     | ANNIE         |              |     |         |
|       | 22300034        | AV1H0000BD AV                                             | ANSIA EXPERT DUPLEX BASIC | BLACK WITHOUT OPTION    | USB AND ETHER | RNET 600DPI   | HQ    |       | 1       | 34         | 16/Nov/2018     | PANG          |              |     |         |
|       | BAR00090        | BARSCAN MK954                                             | 077A38 VOYAGER COGATE U   | SB BAIGE WITH KBW EMUL  | TION          |               | HQ    |       | 0       | 23         | 16/Nov/2018     | PANG          |              |     |         |
|       | TRA00090        | TR/AC COMP TIP                                            | 32C TRANSISTOR COMM BOA   | ARD FOR RTA700/600      |               |               | HQ    |       | 0       | 32         | 16/Nov/2018     | PANG          |              |     |         |
|       | BAR00078        | BARSCAN MS672                                             | 0 PRESENTATION SCANNER F  | RS232 GREY              |               |               | HQ    |       | 5       | 8          | 15/Nov/2018     | PANG          |              |     |         |
| _     | 22300089        | MF1S50 MIFARE 1K BLANK FOR 1K MEMORY S50 ISO 0.84MM BLANK |                           |                         |               |               |       |       | 5       | 4          | 15/Nov/2018     | PANG          |              |     |         |

♥ Create Filter

Refresh Happen = 26/Nov/2018 16:52:30

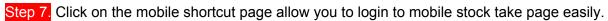

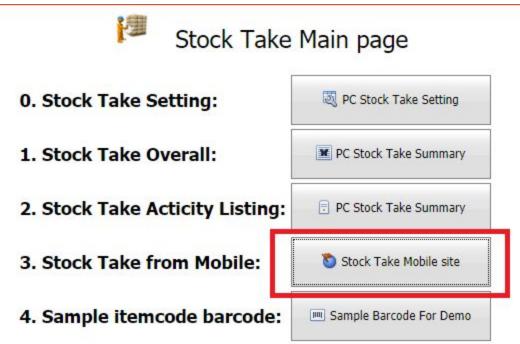

Step 8 Run any barcode decoding software on your mobile phone or if you use EDA50K, just scan the 2D barcode on your computer screen with focus on browser url.

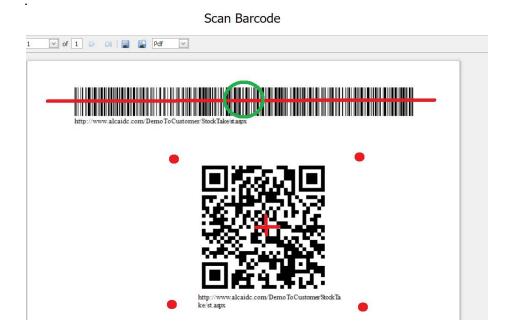

Step 9 Login from your mobile phone with the same staff login ID.

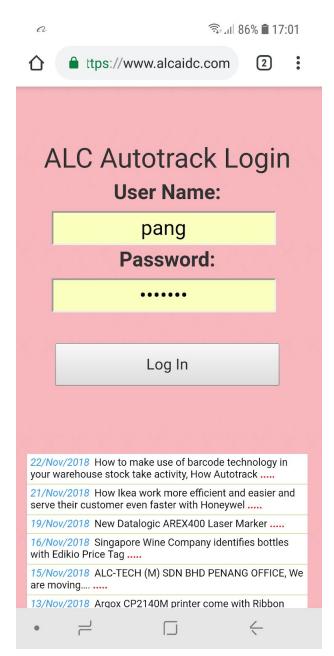

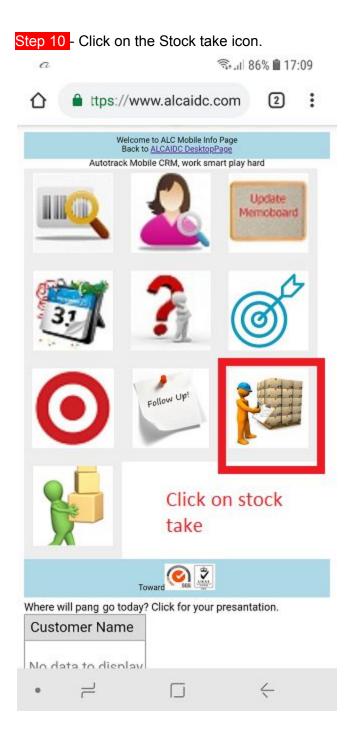

Step 11 - Select the stock take location, select Kuala Lumpur - HQ for easy demo because the sample barcode you are going to scan most of them only exist in Kuala Lumpur - HQ.

| na 🛛 🖘 💼 17:15                 |  |  |  |  |  |  |  |  |
|--------------------------------|--|--|--|--|--|--|--|--|
| ☆ ≜ ttps://www.alcaidc.com ② : |  |  |  |  |  |  |  |  |
| Stock Take Location            |  |  |  |  |  |  |  |  |
| KUALA LUMPUR HQ                |  |  |  |  |  |  |  |  |
| JOH97 CHRU-JB                  |  |  |  |  |  |  |  |  |
| МЕГ ЖА-МК                      |  |  |  |  |  |  |  |  |
| PULAL PINANG-PG                |  |  |  |  |  |  |  |  |
| TECHI CAL STORE-TS             |  |  |  |  |  |  |  |  |
| Home                           |  |  |  |  |  |  |  |  |
| WELCOME PANG !                 |  |  |  |  |  |  |  |  |
| Select Kuala Lumpur - HD       |  |  |  |  |  |  |  |  |
| because this location          |  |  |  |  |  |  |  |  |
| have more item to scan         |  |  |  |  |  |  |  |  |
| •                              |  |  |  |  |  |  |  |  |

Step 12 - Back to PC site, click on Sample barcode for demo to simplify your scanning process during demo.

| ot secure   192.168.2.7/DemoToCustomer/StockTake/sto | cktakeMain.aspx                     |                                  |                                                         |  |  |  |  |  |  |  |  |
|------------------------------------------------------|-------------------------------------|----------------------------------|---------------------------------------------------------|--|--|--|--|--|--|--|--|
| it - Google D 📑 Bank 🧮 Evolis 🧮 Datalogic 📑 Ivar     | nti 🧧 Honeywell 📒 Zebra 📒 Useful To | ool 🧧 Car Manufacturing 📙 Sensor | 📙 Azure 📙 GoDaddy 📒 TaoBao 📒 alcLaserMark               |  |  |  |  |  |  |  |  |
|                                                      | 1) SDN BHD                          | Global Search                    | 💽 pang kaj                                              |  |  |  |  |  |  |  |  |
| HOME TECHNICAL   PROGRAMMER S                        | GALES   MARKETING   STORE           | MANAGER   HUMAN RESOURCE GEN     | REAL ADMIN ADMIN HELP                                   |  |  |  |  |  |  |  |  |
| Stock Take Main page <b>0. Stock Take Setting:</b>   |                                     |                                  |                                                         |  |  |  |  |  |  |  |  |
|                                                      | 1. Stock Take Overall:              | Stock Take Overall               | Click this for sample<br>barcode to scan during<br>demo |  |  |  |  |  |  |  |  |
|                                                      | 2. Stock Take Acticity Listi        | ng: Stock Take Listing           |                                                         |  |  |  |  |  |  |  |  |
|                                                      | 3. Stock Take from Mobile           | Stock Take Mobile site           | 4                                                       |  |  |  |  |  |  |  |  |
|                                                      | 4. Sample itemcode barcoo           | de: Sample Barcode For Demo      | J                                                       |  |  |  |  |  |  |  |  |

Step 13 - Now you can slip your monitor to 2 part, part 1 show the refresh summary for the stock take , and another part show the barcode page for you to scan. You can show a perfect live demo to your customer now.

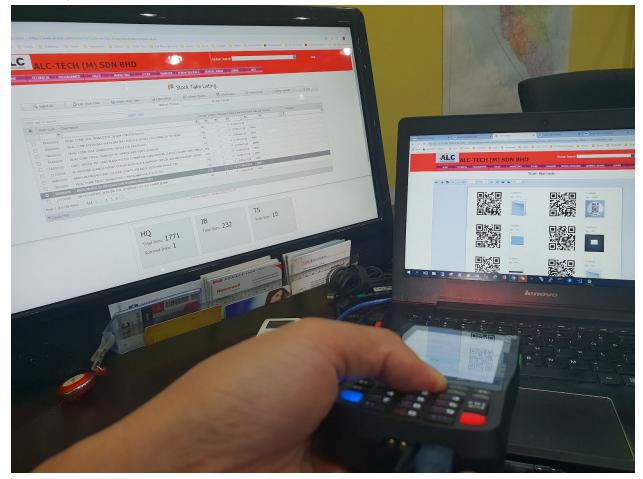

Step 14 - Give me your customer Purchase Order